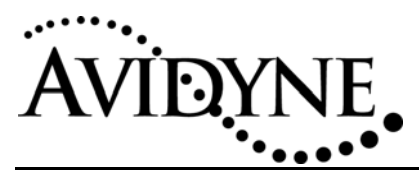

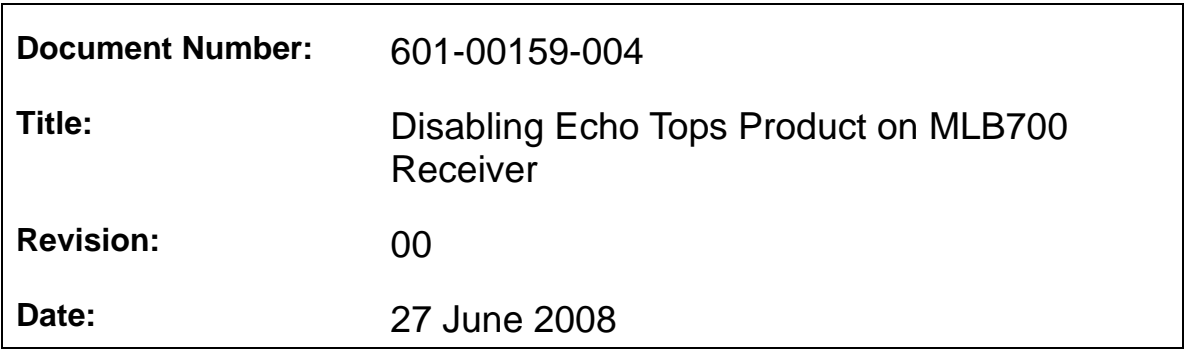

### *1. Planning Information*

#### *1.1 Distribution/Eligibility*

This Service Bulletin may be distributed only to those groups indicated below with a check mark:

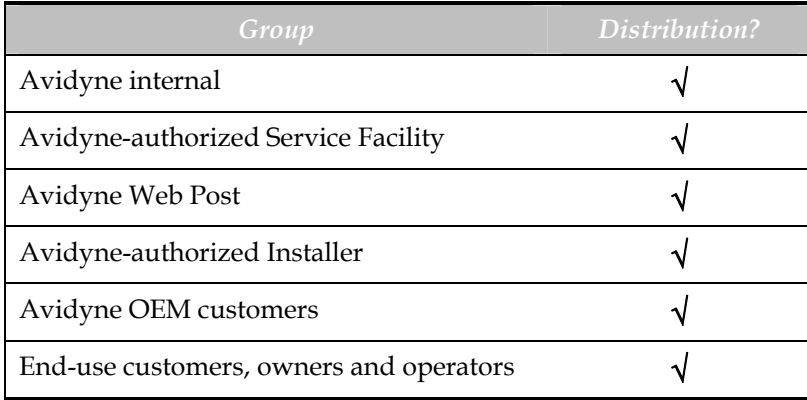

#### *1.2 Description*

This Service Bulletin provides information on how to prevent the loss of function on the Avidyne Multi-Functional Display (MFD) when an abnormally large number of storm cells are received from the MLB700 receiver.

#### *1.3 Reason*

This Service Bulletin communicates important information concerning aircraft equipped with an Avidyne MFD (EX500 or EX5000), an Avidyne MLB700 receiver, and provisioned with an "Avidyne Performance" subscription. The Avidyne Performance subscription includes the WSI Echo Tops product, which in certain cases has been found to cause loss of function on the MFD. This Service Bulletin describes the method for disabling the Echo Tops product to prevent any loss of MFD function.

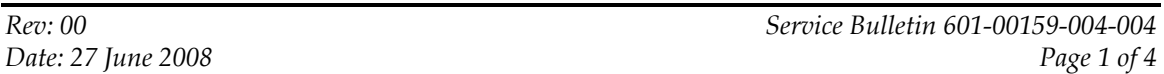

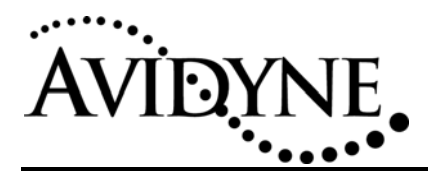

#### **BACKGROUND INFORMATION**

Avidyne has received multiple reports of customers losing all Map functionality on the Multifunctional Display (MFD) when receiving Echo Tops, which may default the MFD to the Chart page, if applicable, with the other MFD page tabs turning yellow. The problem appeared to be time dependent, because multiple cases occurred all at once. Avidyne traced the cause of the problem to the MFD's receipt of WSI's Echo Tops product via the MLB700 Sirius receiver. The "Avidyne Performance" subscription includes the WSI Echo Tops product, which enables the MFD to depict storms cells, velocity, and storm cell tops. Recently, the number of storm cells being sent over the Sirius Satellite network has increased dramatically and that increase has been found to cause loss of the Map function on the Avidyne MFD.

Avidyne is in the process of developing a new MFD software release to prevent this problem in the future. In the meantime, the best course of action is to disable the Echo Tops product on the MLB700 receiver. This Service Bulletin explains the process for disabling this feature until the new software release is available.

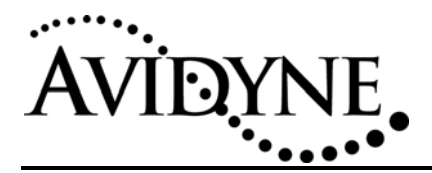

#### *1.4 Effectivity/Compatibility*

This Service Bulletin applies to all aircraft equipped with an Avidyne EX500 or EX5000 Multifunctional Display (MFD) interfaced to an Avidyne MLB700 Broadcast Datalink Receiver with an "Avidyne Performance" data subscription.

#### *1.5 Compliance*

This Service Bulletin is optional**.**

#### *1.6 Approval*

The engineering data underlying the accomplishment instructions contained in Section 3 are FAA approved. No other portion of this Service Bulletin is FAA approved.

#### *1.7 Time Required*

Complying with this Service Bulletin should take one (1) person less than one (1) hour.

#### *1.8 Weight and Balance*

No change.

#### *1.9 Electrical Load Data*

No change.

#### *1.10 Reference*

None

#### *1.10 Publications Affected*

Avidyne EX5000 MFD Pilot's Guide, 600-00121-000, and EX500 MFD Pilot's Guide, 600-00078-000, are affected by this Service Bulletin. The "Wx Overlay" button on the Map page will not have a "NEXRAD+" option if the Echo Tops product is disabled. Storm cells will not be depicted on the map without this feature. On the "Status" page of the MFD Trip page, the Echo Tops product will display dashes, rather than a time since reception.

## *2. Material – Cost and Availability*

Not Applicable.

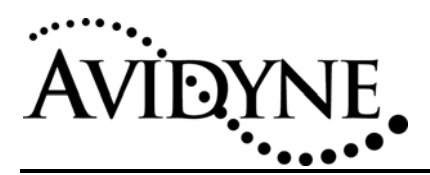

### *3. Accomplishment Instructions*

This Service Bulletin describes the procedure for disabling Echo Tops on the Avidyne MLB700 receiver. During periods of significant weather across the entire United States, the Echo Tops product can cause loss of Map function on the Avidyne MFD.

Avidyne is working on a new MFD software release to eliminate this problem. In the meantime, the Avidyne MLB700 Sirius receiver should receive a new activation that disables the Echo Tops product. To re-provision the MLB700, follow the steps below.

- 1. Make sure the aircraft is positioned outside with a good view of the sky within 4 hours of sending this new activation.
- 2. Log into www.Myavidyne.com.
- 3. Go into the Account menu and select "Accounts."
- 4. Select the "Send Activation Signal" link next to the MLB700 Data ESN number.
- 5. On the next screen, press the "Complete Activation" button.
- 6. Make sure the aircraft is outside with a good view of the sky and power up the aircraft avionics.
- 7. Leave the avionics powered up for twenty (20) minutes after the activation has been sent. Note that the MFD may receive Echo Tops during this time period and may default to the Chart page, with all other MFD page tabs turned yellow. There is no need to cycle power if this occurs. The key is to ensure that the MLB700 receiver is powered up for the full 20 minutes.
- 8. After twenty (20) minutes, power cycle the avionics and/or the MLB700 receiver and MFD.
- 9. Wait three (3) minutes after the power cycle.
- 10. Go to the MFD Trip page and select Broadcast Status. Verify that the "Echo Tops" product has dashes next to it for Time Since Reception. This step verifies that the new activation has taken effect.